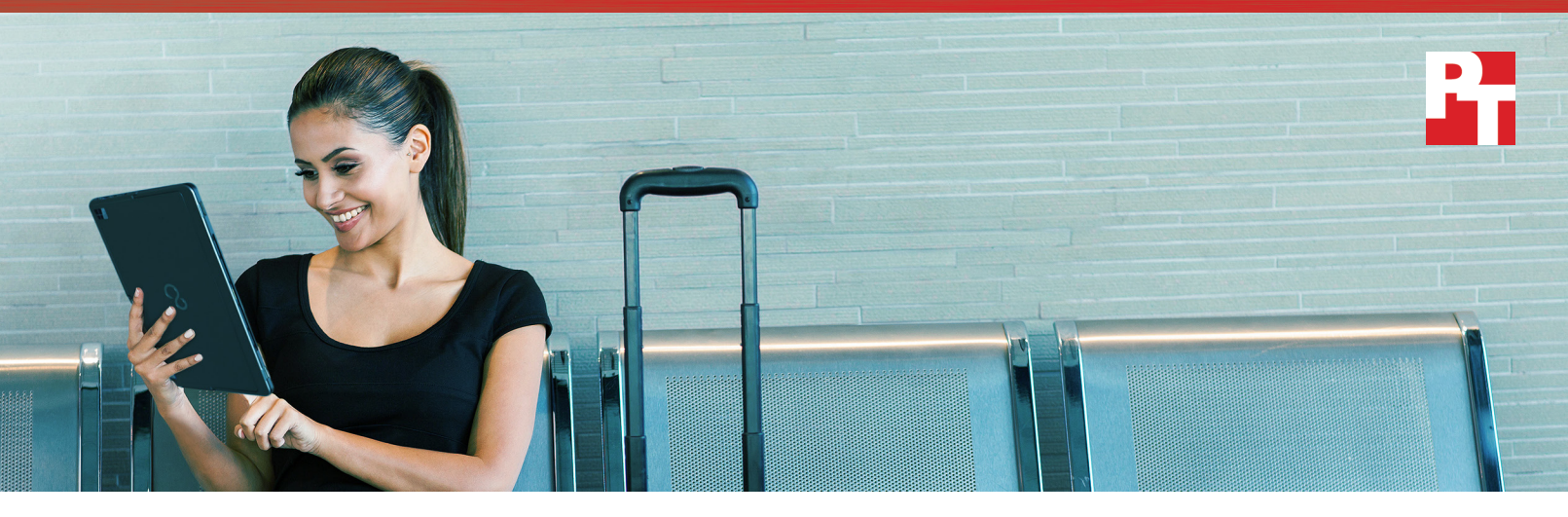

# A 2-in-1 with better performance can save time and effort in the office or on the go

## The Fujitsu STYLISTIC R726 offers a responsive, complete desktop‑like experience

Raquel and Priya are both mid-level executives at large companies. They both travel a lot for work. Even while they're in the office, Raquel and Priya spend a significant amount of time in meetings and going to and from those meetings. Being able to work on the go—whether that means sending a quick email, doing research for a project, or creating or editing documents—is a must for both of them. On the go

and in the office, Raquel and Priya both use 2-in-1 devices to do their work. Raquel uses the Fujitsu STYLISTIC R726, while Priya uses the Dell Latitude 7275. When we compared the two devices in our facilities, the Dell Latitude got the job done, but lagged behind the Fujitsu STYLISTIC in all of our tests. In business, time is money, and every second counts. Gains of a second here and there could benefit Raquel and her company.

Follow Raquel and Priya with us to see how their 2-in-1 devices compare in a variety of scenarios.

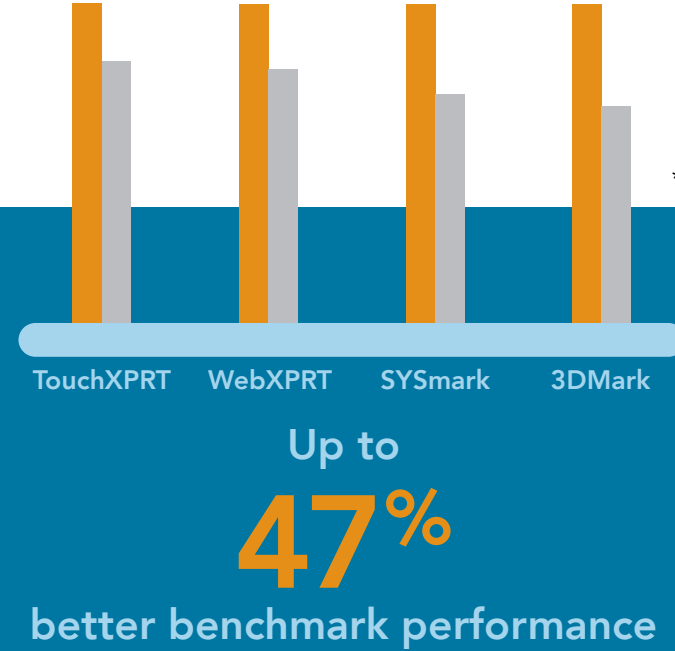

\* Images supplied by Fujitsu

Up to 45% faster system

and application responsiveness

 $\blacksquare$  Windows 10 Pro

\*

# Boost your productivity at the office or on the go

## 9:00 AM

### Raquel

Raquel is in a cab on the way to the airport for a business trip. She pulls her new Fujitsu STYLISTIC R726 out of her carry-on bag, turns it on, and starts checking email. She breathes a sigh of relief as everything runs smoothly. Of course there's no Wi-Fi in the cab, but Raquel connects to her LTE data network so she can continue to work uninterrupted.

When Raquel is traveling for work, or just running from meeting to meeting on a busy day, she needs her everyday apps to work quickly on her 2-in-1. If those apps aren't as responsive as possible, it holds her back.

Each second matters as Raquel launches Microsoft® Word, performs tasks in Excel®, and then jumps to other applications such as PowerPoint® and Adobe® Photoshop®. Finally, Raquel finishes catching up on email while she's in the cab. By the time she arrives at the airport, she's packed up her 2-in-1 and is ready to check in and face the security line without worrying about work.

PT uses benchmark tests to measure the general system performance—or everyday work capabilities—of all kinds of client devices. These benchmarks measure the performance of Windows® 10 and other office productivity apps, web browsers, graphics, and more. The graphs below show the results of our system performance tests.

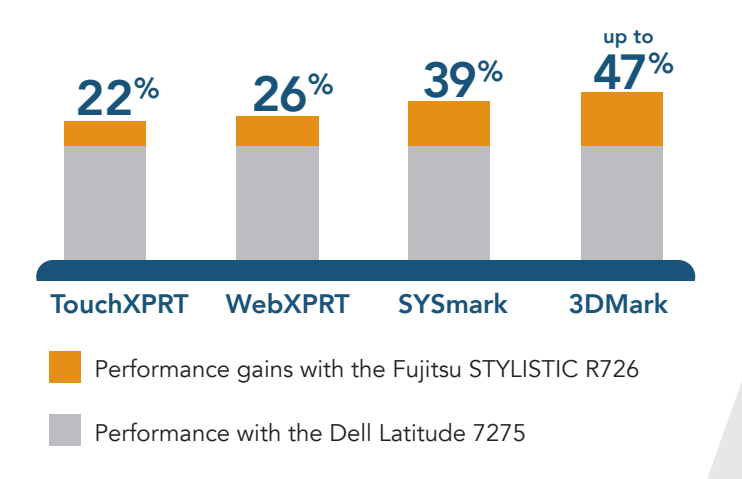

## Priya

Priya is also in a cab, heading to the airport to go on a business trip. She, too, needs every second of productivity she can squeeze out of her travel time. She is also connected to data and working in many of the same apps as Raquel. To the naked eye, it looks like Priya's device functions just as well as Raquel's. But she doesn't know that she's falling behind. The cumulative toll on her productivity is greater than you might think. When Priya doesn't accomplish as much work as she'd like to, she may not attribute that to her 2-in-1—but the Dell Latitude 7275 lagged slightly behind the Fujitsu tablet in our testing. Priya is losing work time without even realizing it.

## Take advantage of the latest Microsoft OS, Windows 10 Pro

Both veteran Windows users and those new to Windows may enjoy Windows 10 Pro features on the STYLISTIC R726. Seasoned Windows users will recognize the familiar features of the user interface, like the Start menu and Live tiles. The Microsoft Office Suite comes pre-installed on the STYLISTIC R726. To use these apps, purchase a software license. Windows 10 Pro also includes more specialized business functions, like built-in Mobile Device Management. Additionally, Windows 10 Pro offers Enterprise Data Protection and the Microsoft Edge browser.

# Choose the fastest device

## 11:00 AM

## Raquel

When Raquel gets to her gate, she settles in and continues working on a presentation. Her deadline is coming up soon after she returns from her trip, so she needs to be able to focus. She first has to review data in Microsoft Excel, view and edit documents in Microsoft Word, and then put together a PowerPoint presentation. She also must edit photos and videos in Adobe Photoshop and Adobe Premiere®, respectively, to go along with her presentation.

While waiting for her flight to board, Raquel enjoys a smooth and responsive experience with her Fujitsu STYLISTIC. Raquel completes a final draft of her presentation while she waits for her flight so she can relax from takeoff to landing. Check out the results of our system and application responsiveness testing below.

## Priya

Priya also uses the wait time at her gate to work on her presentation. She doesn't finish everything she wants to while she waits to board the plane, but Priya doesn't attribute that to the slower responsiveness of her device. Maybe she should: When documents or apps take time to load, it causes Priya to get distracted. The more Priya waits for her device, the less productive she is able to be and the more time she loses. That time adds up. If she got a chance to try it, the app responsiveness of the STYLISTIC might help Priya stay on task and increase her productivity.

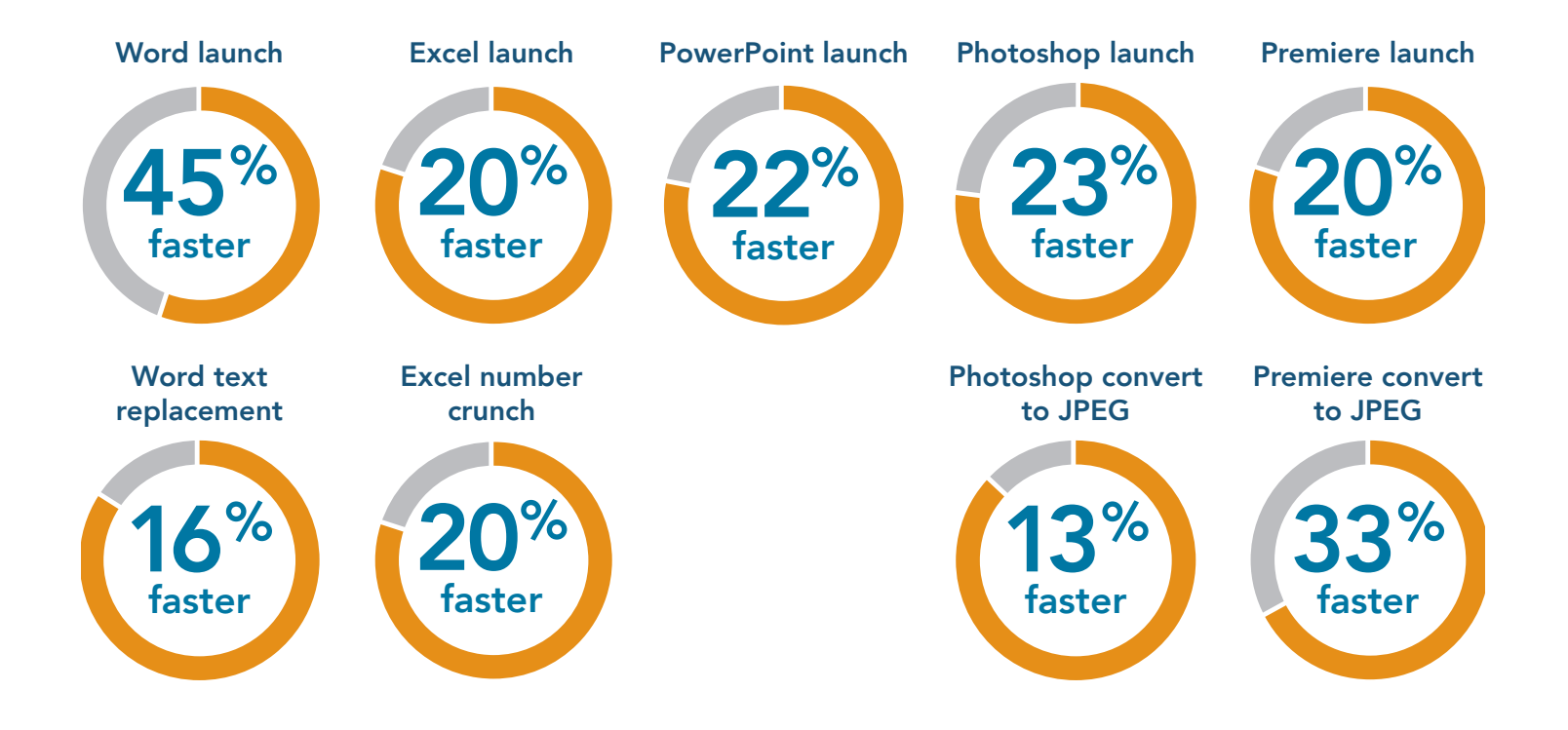

# A more comfortable, convenient workspace

## 3:00 PM

#### Raquel

Raquel gets to her hotel room. She wants to finalize the current draft of her presentation and send it to stakeholders for review by the end of the business day. She takes out her STYLISTIC and its keyboard; easily connects the flat, comfortable keyboard to the device; and begins working.

At the office, the STYLISTIC cradle enhances Raquel's workspace. It's a cable-free solution, so it doesn't increase clutter on her desk, and it has plenty of ports. Plus, all you have to do is set the STYLISTIC in the cradle, and it's connected.

But in the interest of packing light, Raquel doesn't usually bring the STYLISTIC cradle on business trips. The STYLISTIC itself has all the interface connection options she needs for her work on the road.

The 2-in-1 also comes with an easy-to-connect keyboard, which Raquel does bring on her trips. The flat setup makes it easy for her to type as she would on any laptop or desktop.

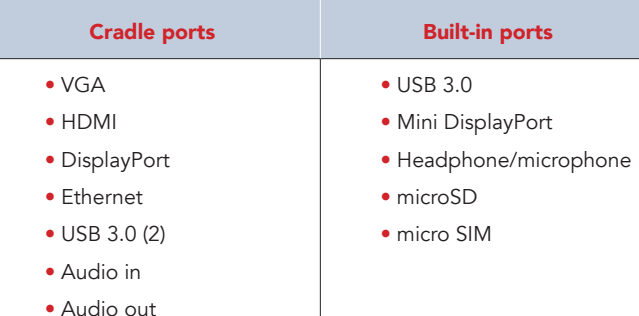

#### • Kensington lock support

## Priya

When Priya gets to her hotel room, she also resumes working.

The Dell Latitude also has a docking solution, but Priya doesn't bring it on business trips. The dock connects to the Dell Latitude by USB-C cable, which only adds to the clutter of her already full briefcase.

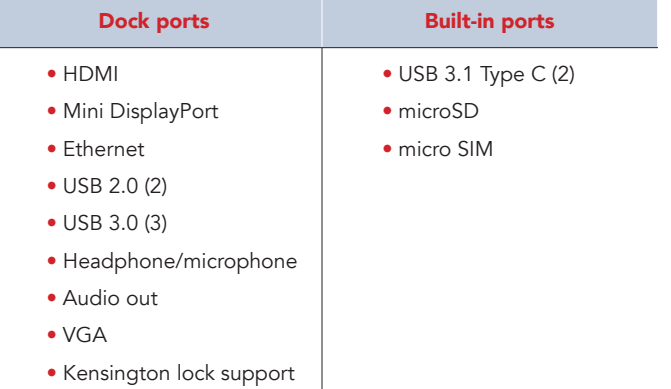

The Dell Latitude 7275 connects to the dock via USB-C cable.

#### Replace or upgrade parts on-site

The Fujitsu STYLISTIC R726 is serviceable on-site. That means your technicians can replace or upgrade parts like the SSD, battery, or WWAN card. By completing those upgrades or replacements in-house instead of shipping employee devices back to the manufacturer, you can avoid sending sensitive data into the hands of strangers. Plus, on-site servicing means less downtime for your employees.

## Working on your 2-in-1 doesn't have to be a chore

We brought in a number of impartial users to compare the user experiences of the Fujitsu STYLISTIC R726 and the Dell Latitude 7275. Each of the five participants weighed in on the overall experience and quality of each device. We asked them to rate each statement from 1 to 5, where 1 means "strongly disagree" and 5 means "strongly agree." The stars represent the average ratings the jury gave the devices for a variety of usability metrics. View the chart below to find out how the STYLISTIC R726 and the Latitude 7275 compared.

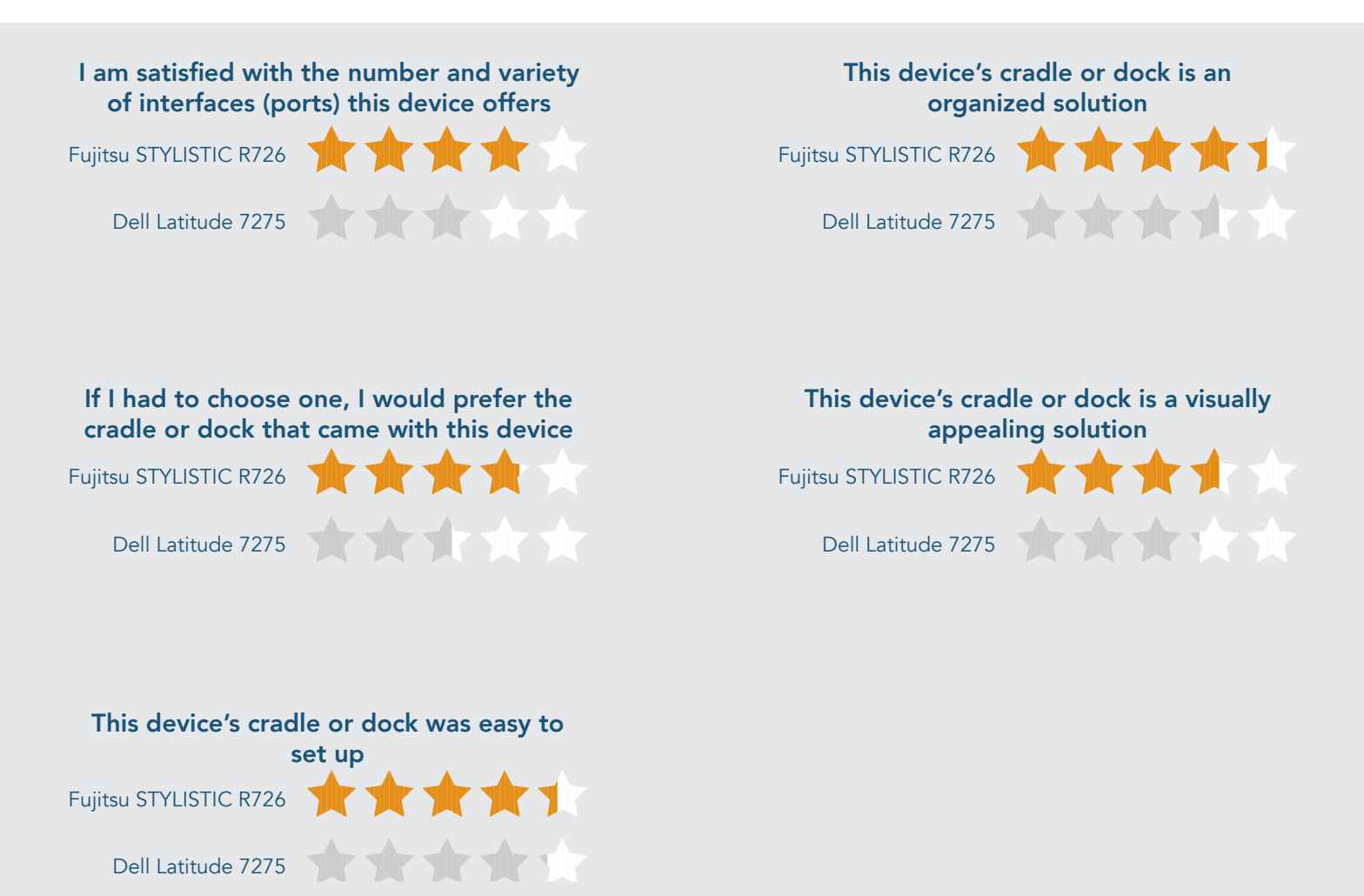

# A look inside

Here's a quick reference to compare some of the capabilities and features business users look for when choosing a 2-in‑1 device.

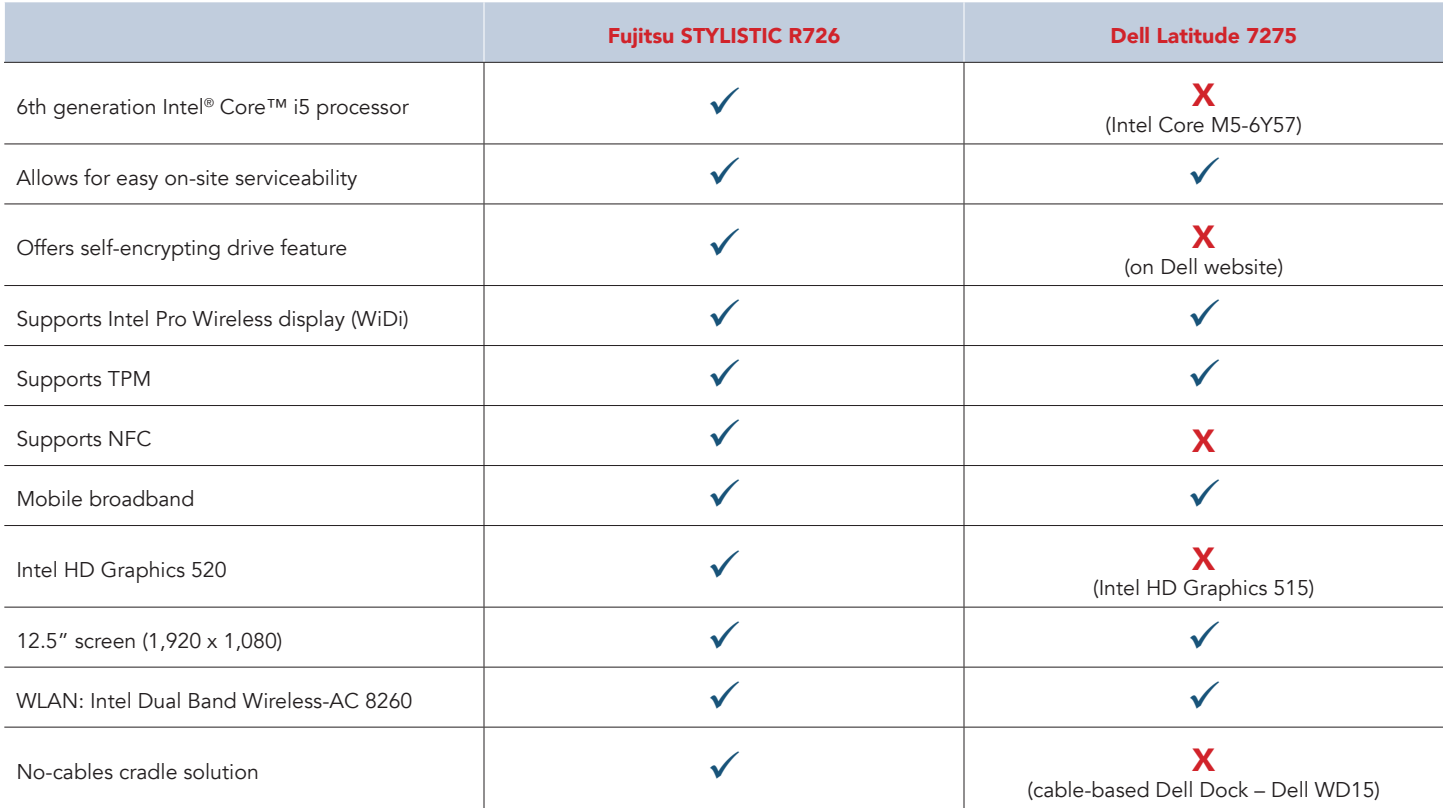

## Connect however you want, wherever you are

The Fujitsu STYLISTIC R726 offers important connectivity features, including 4G/LTE, Near Field Communication (NFC), and Intel Pro Wireless display functionality. NFC allows for the increased security of dual-factor authentication on mobile devices. With dual-factor authentication, a password alone is not enough to break into someone's account. These features make it easy to use the internet, make presentations, and share information securely wherever you are. The Dell Latitude 7275 supports Intel Pro Wireless display functionality and mobile broadband, but not NFC.

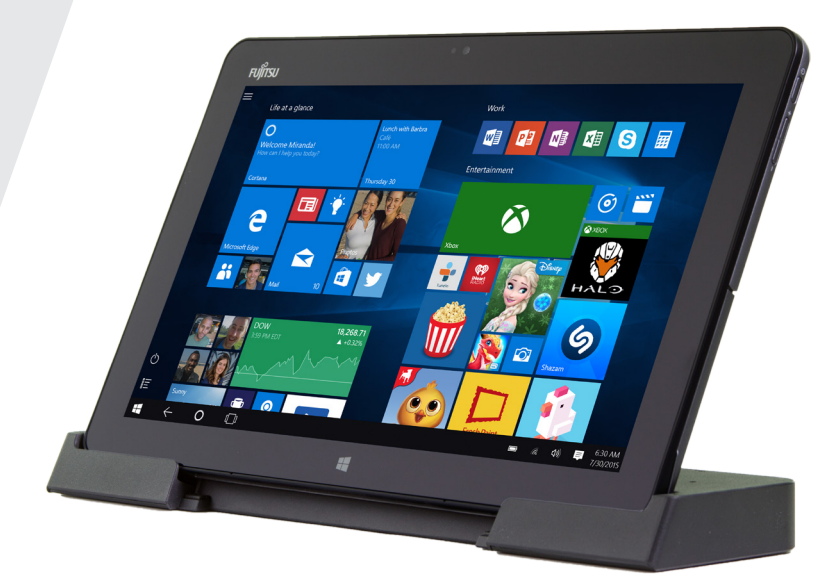

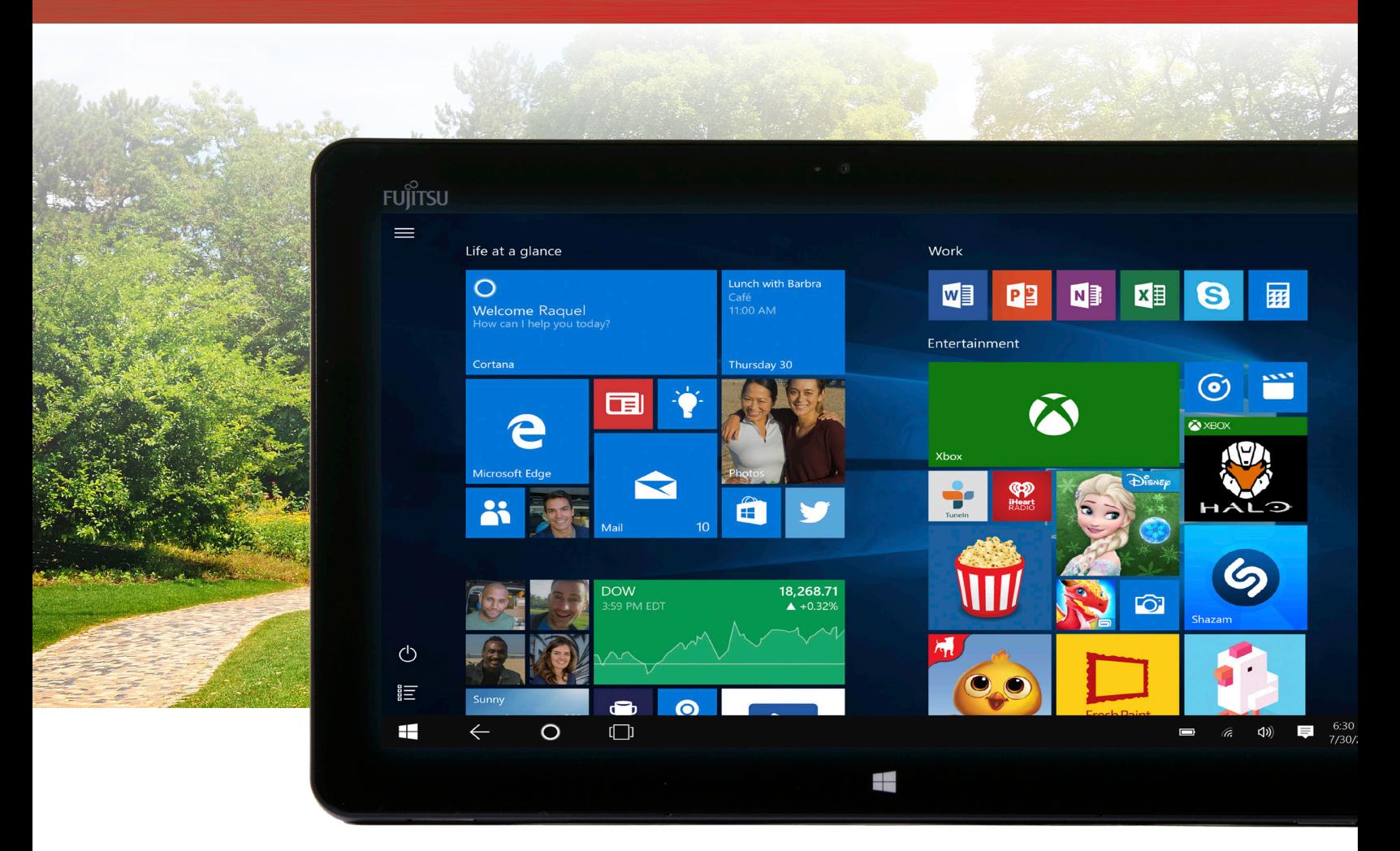

## See your work more clearly

Ever want to work outside while you're on the go, only to realize it's impossible because it's too sunny? In these situations, a brighter screen can help. PT determined that the Fujitsu STYLISTIC R726 had an 8% brighter screen than the Dell Latitude 7275.

# **Conclusion**

Priya gets by with her Dell Latitude 7275. In fact, if you asked her, she'd say she's very happy with her 2-in-1. But she and her company don't realize how much productivity she could gain by switching to a device with advantages in performance, responsiveness, serviceability, and easy-to-use features. Since Raquel received her Fujitsu STYLISTIC, she's saved time here and there on a variety of tasks. Over time those little chunks can add up to something big. PT proved that for a variety of common work tasks, the Fujitsu STYLISTIC R726 has an edge over the Dell Latitude 7275. Give your employees and your business the gift of more time—you may all benefit more than you realize.

On April 18, 2016, we finalized the hardware and software configurations we tested. Updates for current and recently released hardware and software appear often, so unavoidably these configurations may not represent the latest versions available when this report appears. Fujitsu supplied the German model of the Fujitsu STYLISTIC R726 for our testing. Features may vary by location. We concluded hands-on testing on July 5, 2016.

# Appendix A – Test system configurations

Fujitsu STYLISTIC R726 vs. Dell Latitude 7275

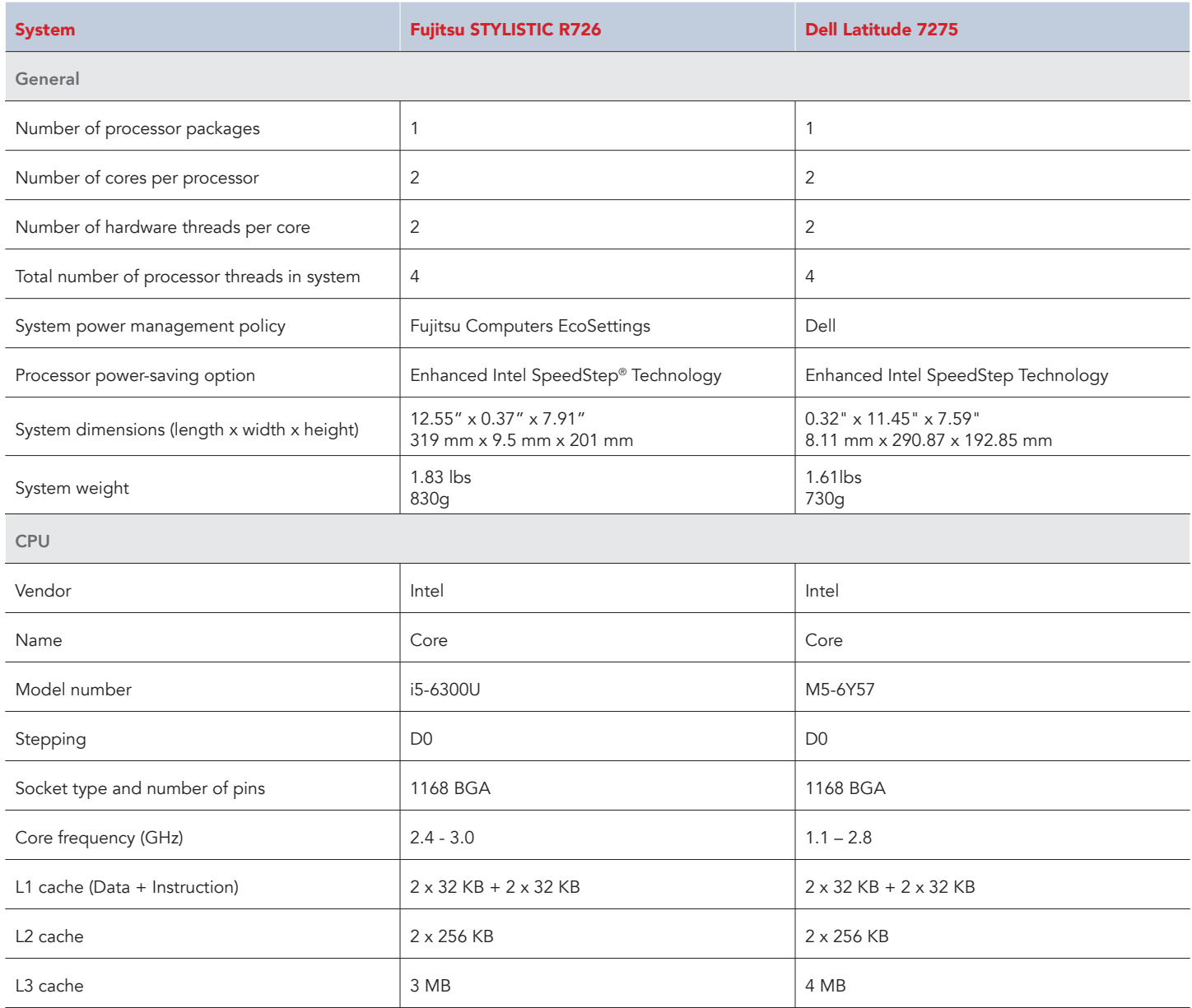

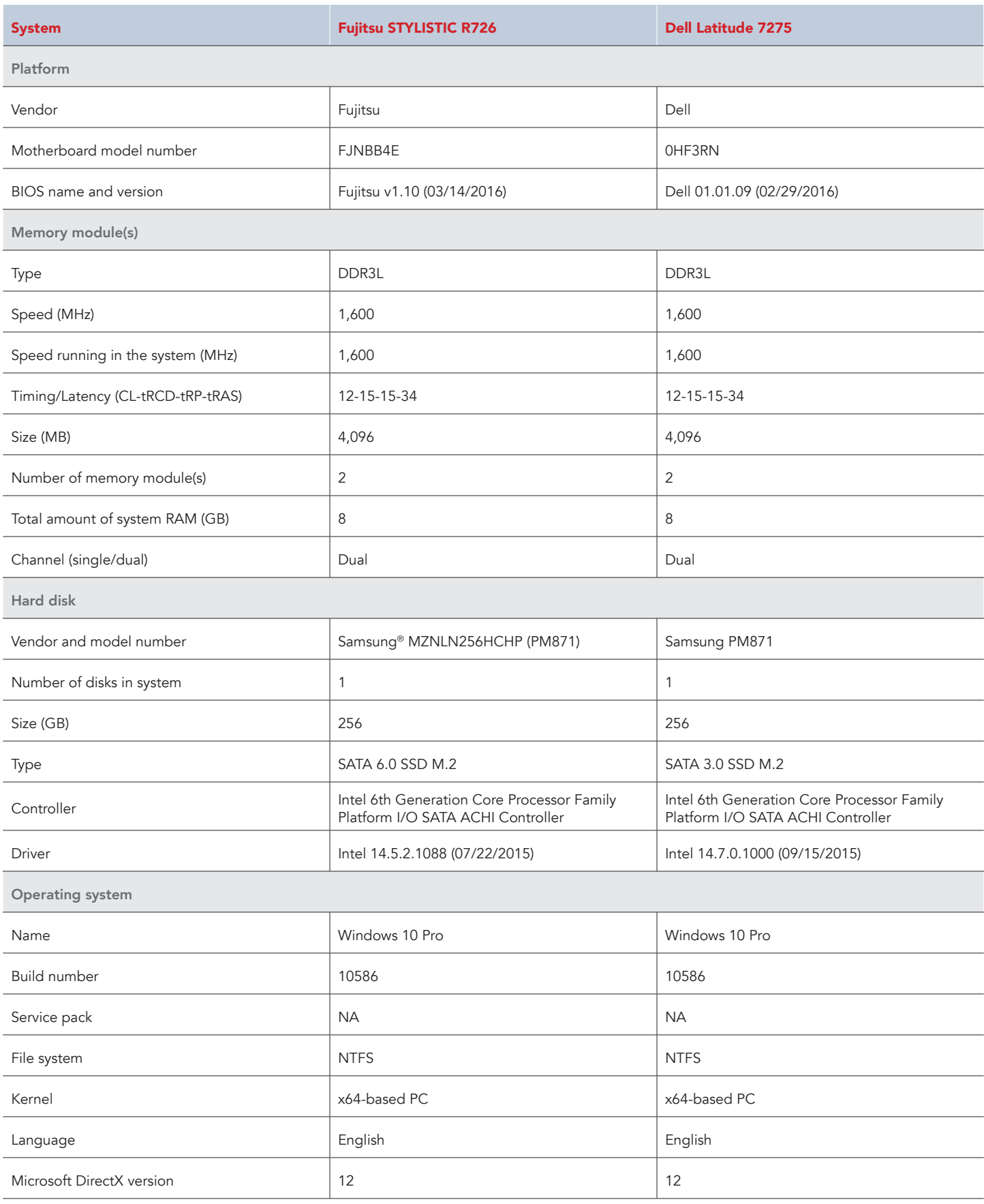

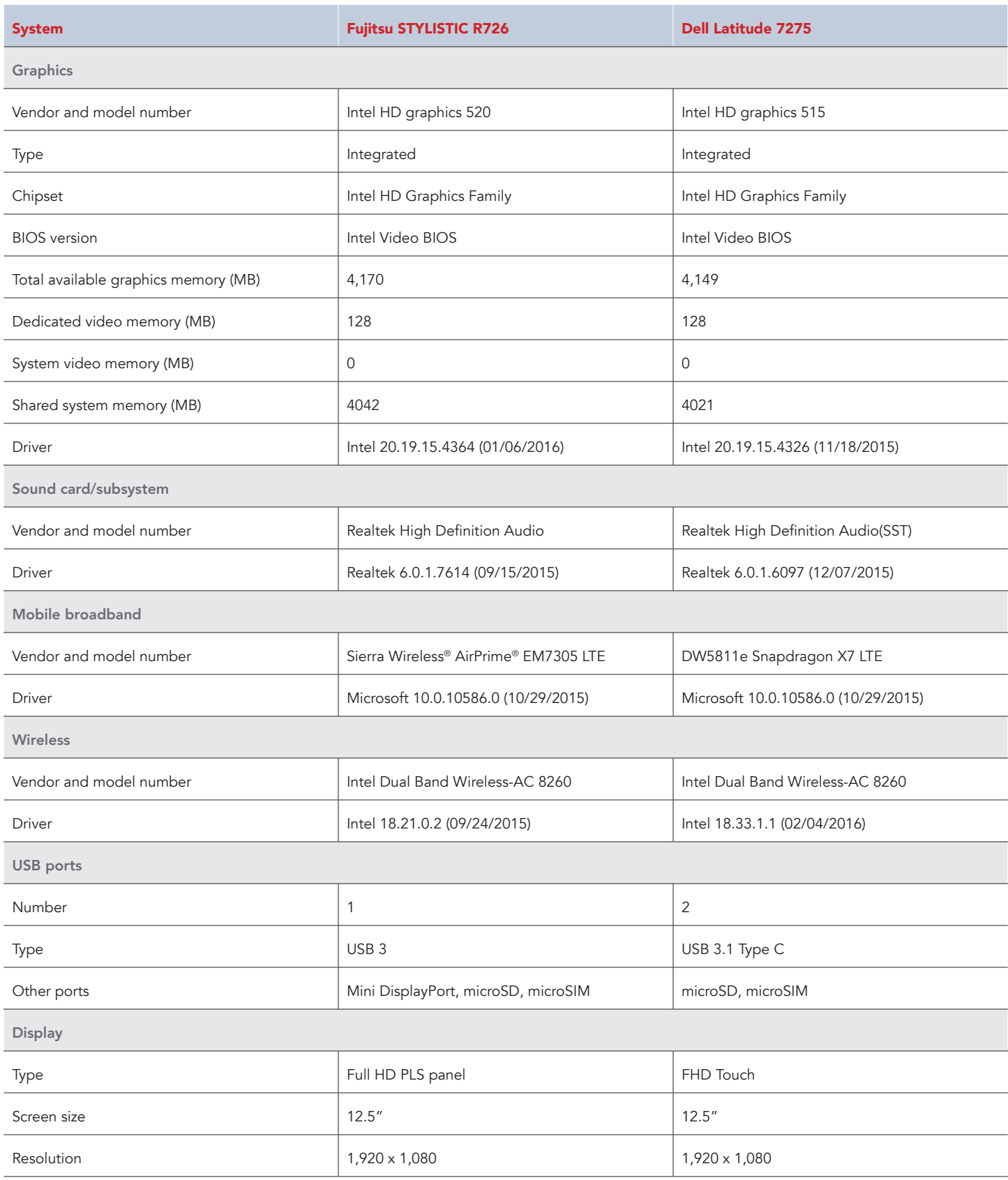

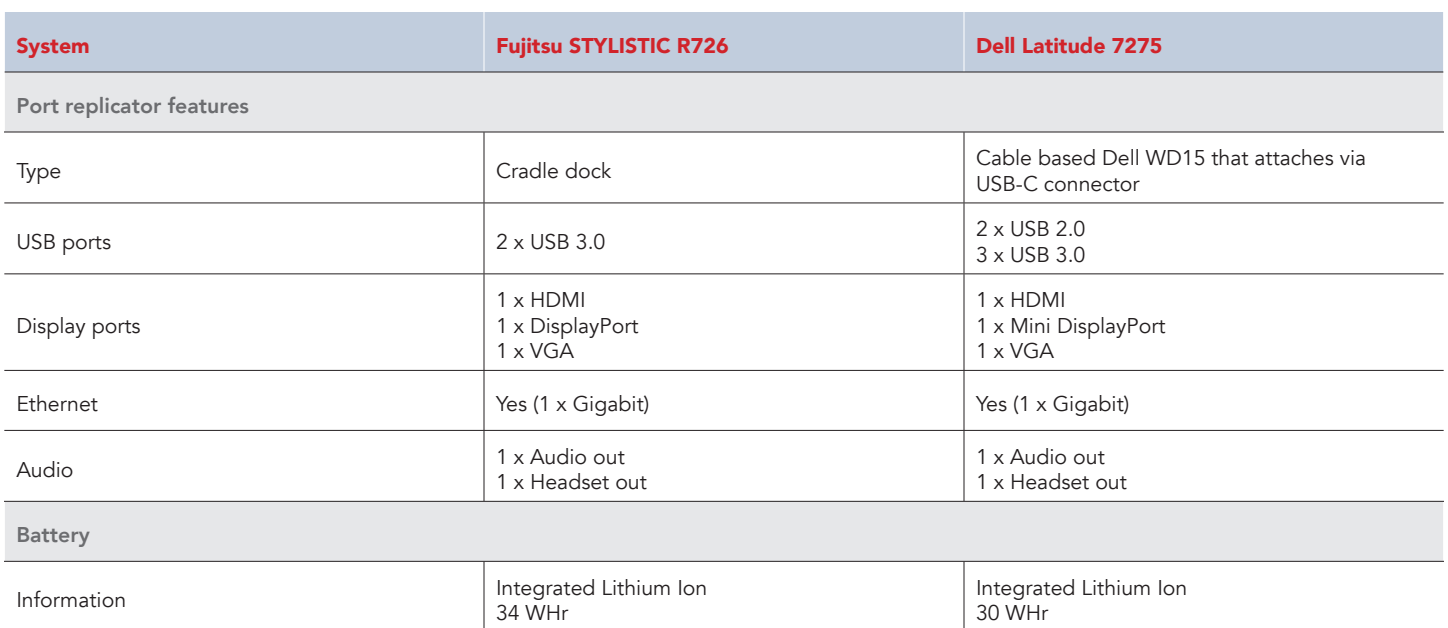

# Appendix B – How we tested

## SYSmark 2014

SYSmark 2014 installs the following applications, which its test scripts employ:

- Adobe Acrobat® XI Pro
- Adobe Photoshop CS6 Extended
- Adobe Premiere Pro CS6
- Google Chrome
- Microsoft Excel 2013
- Microsoft OneNote® 2013
- Microsoft Outlook® 2013
- Microsoft PowerPoint 2013
- Microsoft Word 2013
- Trimble SketchUp™ Pro 2013
- WinZip<sup>®</sup> Pro 17.5

If any of these applications are already on the system under test, they will cause problems with the benchmark due to software conflicts. To avoid any such issues, before we installed the benchmark, we uninstalled all conflicting pre-installed software applications, including different versions of any of the programs SYSmark 2014 uses.

#### Setting up the test

1. Purchase and install SYSmark 2014 ver 1.5 with default settings from http://bapco.com/products/sysmark-2014.

#### Running the test

- 1. Launch SYSmark 2014 by double-clicking the desktop icon.
	- a. Uncheck the box next to Process Idle Tasks.
	- b. Select Configuration.
	- c. Only select the recommended default options that are listed, and click Save.
- 2. Make sure Office Productivity, Media Creation, and Data/Financial Analysis are selected.
- 3. Enter a Project name.
- 4. Select 3 Iterations, check the box beside Conditioning Run, and click Run Benchmark.
- 5. When the benchmark completes and the main SYSmark 2014 menu appears, to create a report, click Save FDR.

## TouchXPRT 2016

Setting up the test

- 1. Download the TouchXPRT benchmark (TX2016.6.51.0\_GA.zip) from http://www.principledtechnologies.com/benchmarkxprt/touchxprt/ to the desktop.
- 2. Right-click the desktop, and select Personalize.
- 3. Click the back arrow, and select Update & security.
- 4. In the left hand column, click For developers, and select Developer mode. Close the Settings dialog box.
- 5. Unzip the downloaded benchmark file.
- 6. Inside, right-click the Install.ps1, and select Run with PowerShell.
- 7. When prompted, press Enter.
- 8. To continue the installation, press Y, and press Enter.
- 9. To close the PowerShell installation, press Enter.
- 10. Restart the computer.
- Running the test
- 1. Press the Windows Key, and type TouchXPRT.
- 2. Click TouchXPRT.
- 3. Click the Start Test button.
- 4. Enter the results when the benchmark has finished.
- 5. Repeat steps 1-4 two more times and take the median.

## WebXPRT 2015

#### Running the test

- 1. Open the web browser under test, and go to www.principledtechnologies.com/benchmarkxprt/webxprt/.
- 2. Click Run WebXPRT 2015.
- 3. At the Ready to test your browser screen, click Continue.
- 4. Click the red "play" icon.
- 5. When the test completes, record the results.

#### 3DMark

#### Setting up the test

- 1. Download 3DMark from http://www.futuremark.com/benchmarks/3dmark/all.
- 2. Install 3DMark with the default options by double-clicking the 3DMark installer.exe file.
- 3. Launch 3DMark by double-clicking on the 3DMark desktop icon. Enter the registration code, and click Register.
- 4. Exit 3DMark.

#### Running the test

- 1. Boot the system, and wait 5 minutes before running the test.
- 2. To launch the benchmark, double-click the 3DMark desktop icon.
- 3. At the 3DMark Home screen, click the More Tests button.
- 4. Select the desired benchmark to run (i.e., Ice Storm Extreme, Cloud Gate, or Sky Diver).
- 5. Move the slider button to turn off the "Include Demo" feature.
- 6. Click Run.
- 7. When the benchmark run completes, record the results.
- 8. Perform steps 1 through 7 two more times for each benchmark, and report the median of the three runs.

## Adobe Photoshop CC 2015

#### Setting up the test

- 1. Download and install Photoshop CC 2015 with default options from https://www.adobe.com/products/photoshop/selector.html?promoid=KLXLS.
- 2. Copy the Photoshop test file to the desktop.

#### Running the test

- 1. Boot the system, and wait 5 minutes before running the test.
- 2. Simultaneously double-click the Adobe Photoshop test file, and start the stopwatch.
- 3. Stop the stopwatch when the file is loaded into Photoshop.
- 4. Click File $\rightarrow$ Save As.
- 5. From the drop down format menu, select JPEG, and enter a file name.
- 6. Click Save.
- 7. Move the Quality Slider button to 12 (Maximum).
- 8. Simultaneously click OK, and start the stopwatch.
- 9. Stop the stopwatch when the progress bar in the bottom left of the screen indicates 100% and then disappears.
- 10. Shut down the system.
- 11. Repeat steps 1 through 10 two more times, and report the median of three runs.

## Adobe Premiere Pro CC and encoding a file to MPEG4

#### Setting up the test

- 1. Download and install Premiere Elements with default options from https://www.adobe.com/products/premiere.html?promoid=KLXLV.
- 2. Copy the Adobe Premiere Pro test file to the desktop.

#### Running the test

- 1. Boot the system, and wait 5 minutes before running the test.
- 2. Simultaneously double-click the Adobe Premiere Elements test file, and start the stopwatch.
- 3. Stop the stopwatch when the project is loaded into Adobe Premiere Pro.
- 4. Select the Program: MOV screen.
- 5. Select File→Export→Media.
- 6. Simultaneously click Export, and start the stopwatch.
- 7. Stop the stopwatch when the progress bar disappears.
- 8. Shut down the system.
- 9. Repeat steps 1 through 8 two more times, and report the median of three runs.

## Measuring time to open applications

#### Setting up the Microsoft Office tests

- 1. Install Microsoft Office 365 with default options. Copy the test files to the desktop.
- 2. Place the Microsoft Word Dracula.docx in the documents folder of each system under test for the Text Replacement test. This test times how long it takes to make 42,602 text replacements.
- 3. Place the Microsoft Excel Number Crunch spreadsheet in the documents folder of each system under test. This Excel spreadsheet executes approximately 28,000 sets of calculations such as addition, subtraction, division, rounding, and square root. It also includes common statistical analysis functions such as Max, Min, Median, and Average. It generates a timed score on how long the calculations took.

#### Time to open Microsoft Word and perform Text Replacement

- 1. Boot the system, and wait 5 minutes before running the test.
- 2. Press the Windows key, and type Word.
- 3. Simultaneously start the timer, and select Microsoft Word.
- 4. Stop the timer when the Microsoft Word templates are fully displayed.
- 5. Open the Microsoft Word Dracula.docx document.
- 6. To bring up the Find/Replace dialog box, press CTRL + H.
- 7. In the Find What field, type I.
- 8. In the Replace With field, type TEST.
- 9. Simultaneously start the timer, and select Replace All.
- 10. Stop the timer when every I has been replaced.
- 11. Close the Word document. Do not save changes.
- 12. Shut down the system.
- 13. Repeat steps 1 through 12 two more times, and report the median of the three runs.

#### Time to open Microsoft Excel and perform Number Crunch

- 1. Boot the system, and wait 5 minutes before running the test.
- 2. Press the Windows key, and type Excel.
- 3. Simultaneously start the timer, and select Microsoft Excel.
- 4. Stop the timer when the Microsoft Excel templates are fully displayed.
- 5. Open the Microsoft Excel Number Crunch spreadsheet.
- 6. To start the calculation, press CTRL + R.
- 7. Record the output.
- 8. Close the Excel spreadsheet.
- 9. Shut down the system.
- 10. Repeat steps 1 through 9 two more times, and report the median of the three runs.

#### Time to open Microsoft PowerPoint

- 1. Boot the system, and wait 5 minutes before running the test.
- 2. Press the Windows key, and type PowerPoint.
- 3. Simultaneously start the timer, and select Microsoft PowerPoint.
- 4. Stop the timer when Microsoft PowerPoint templates are fully displayed.
- 5. Close Microsoft PowerPoint.
- 6. Shut down the system.
- 7. Repeat steps 1 through 6 two more times, and report the median of the three runs.

## User experience

We presented each jury member with a set of questions and had them rate the devices on a 5-point scale. The filled-in stars in this report represent the device's average rating out of 5 for that metric.

To obtain data about the user experience of the two devices, we had five testers—three men and two women from the Principled Technologies staff—evaluate the on-board interface options and docking solutions of each device.

A proctor read test instructions to participants and also observed the test. Testers had full view of the device they were reviewing during the test to allow them the full user experience.

After performing the applicable tasks, all jury members rated the following statements using a scale of 1 to 5, where 1 means "strongly disagree" and 5 means "strongly agree."

Interface connection options:

1. I am satisfied with the number and variety of interfaces (ports) this device offers.

Docking solution:

- 1. If I had to choose one, I would prefer the cradle or dock that came with this device.
- 2. This device's cradle or dock was easy to set up.
- 3. This device's cradle or dock is an organized solution.
- 4. This device's cradle or dock is a visually appealing solution.

# Appendix C – Our results

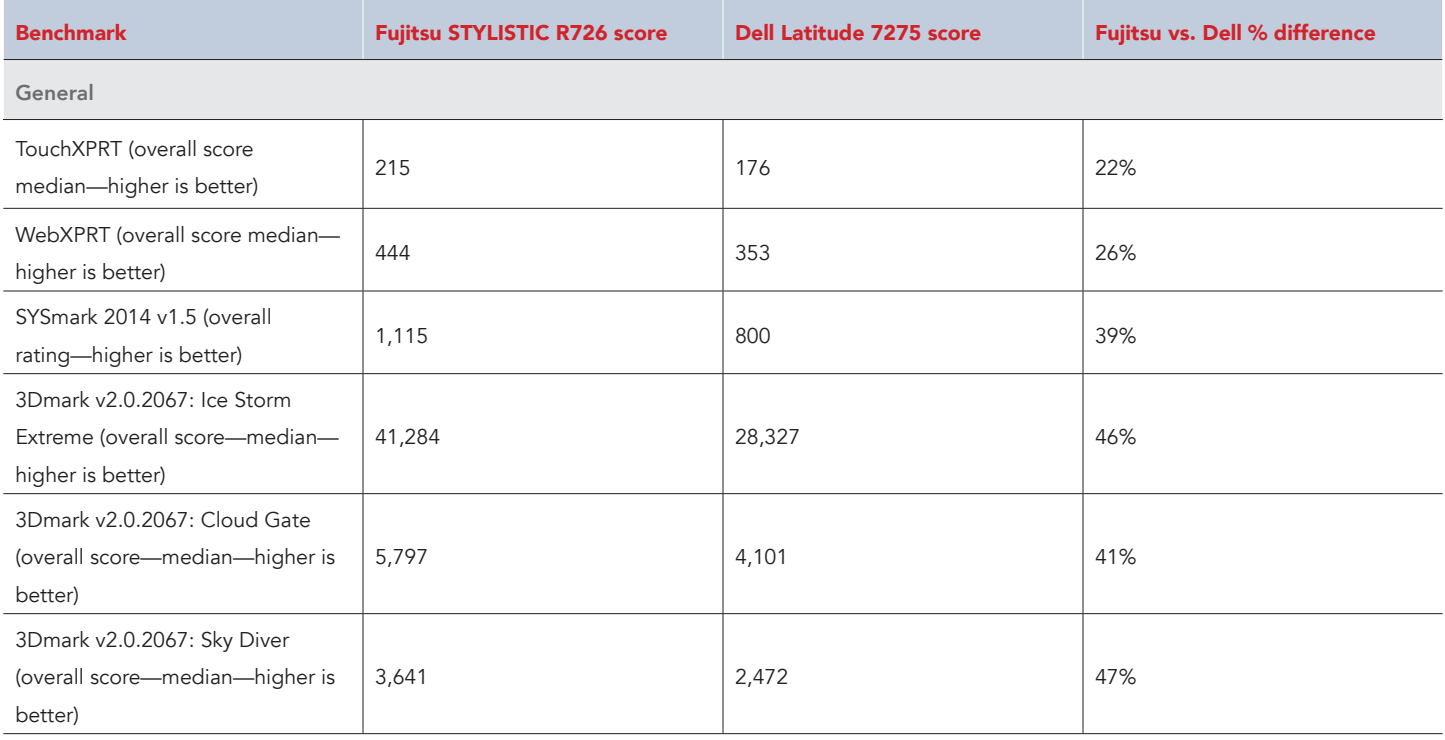

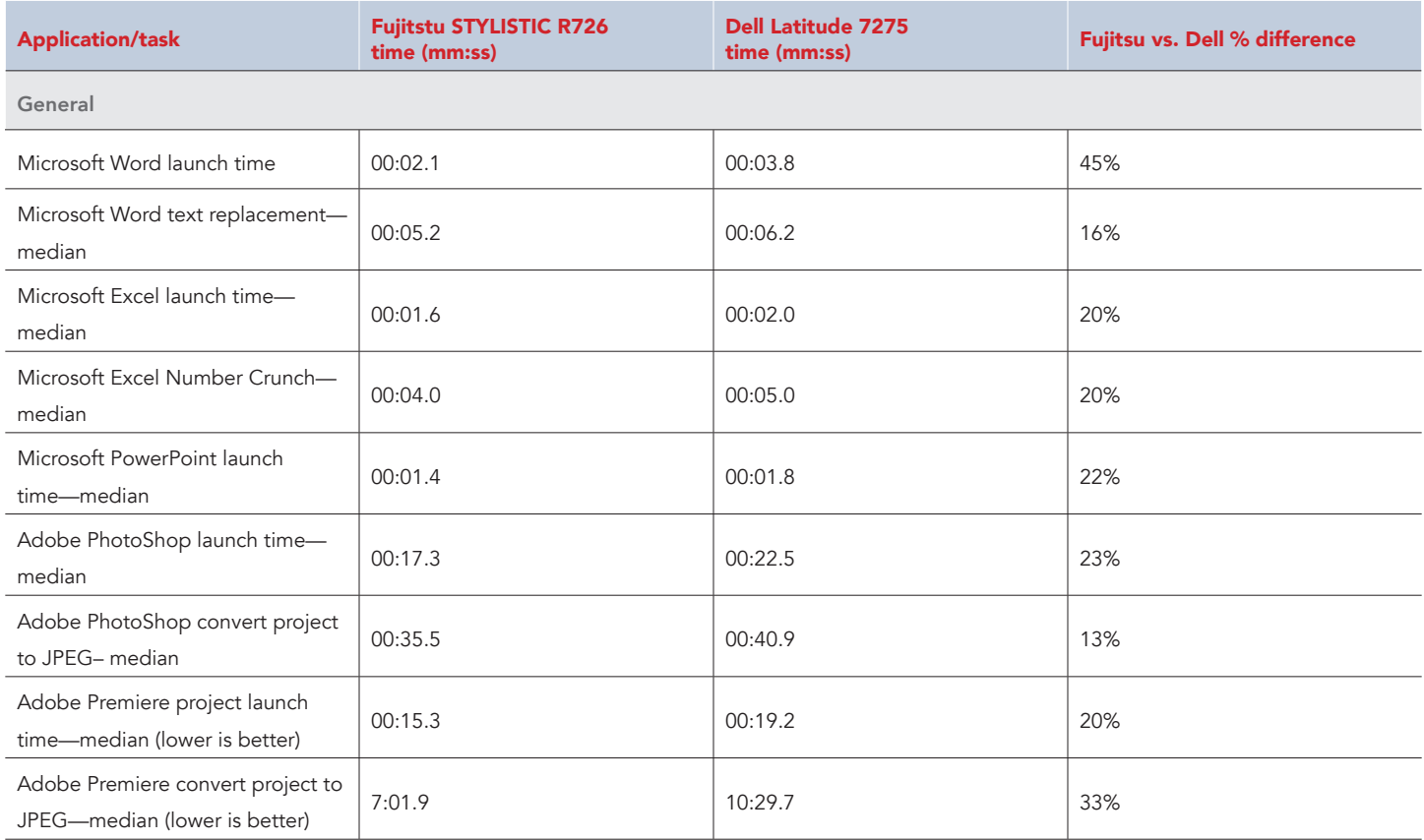

We asked testers to rate the following statements from 1 to 5, where 1 means "strongly disagree" and 5 means "strongly agree." The following table shows these results and their averages.

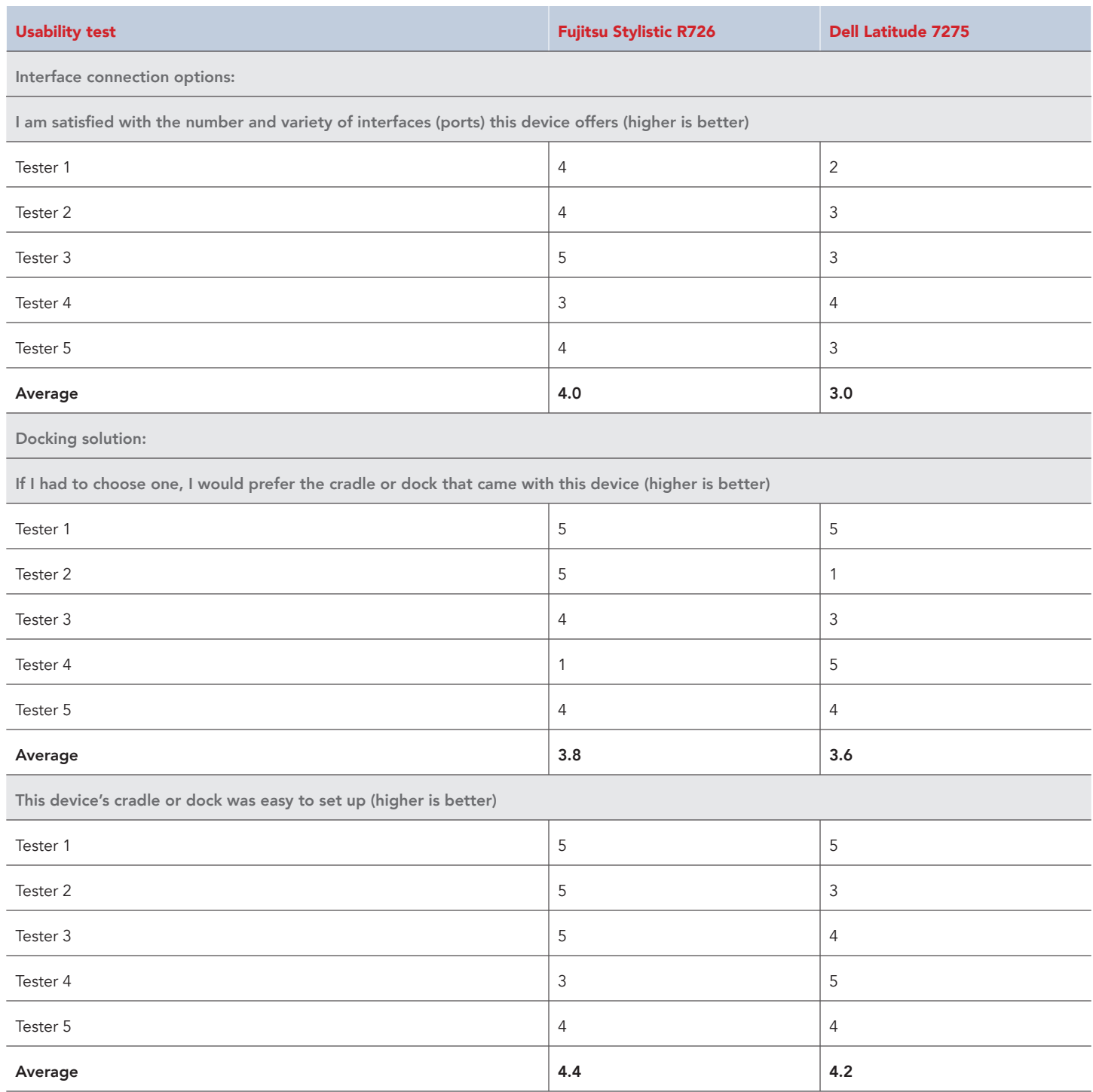

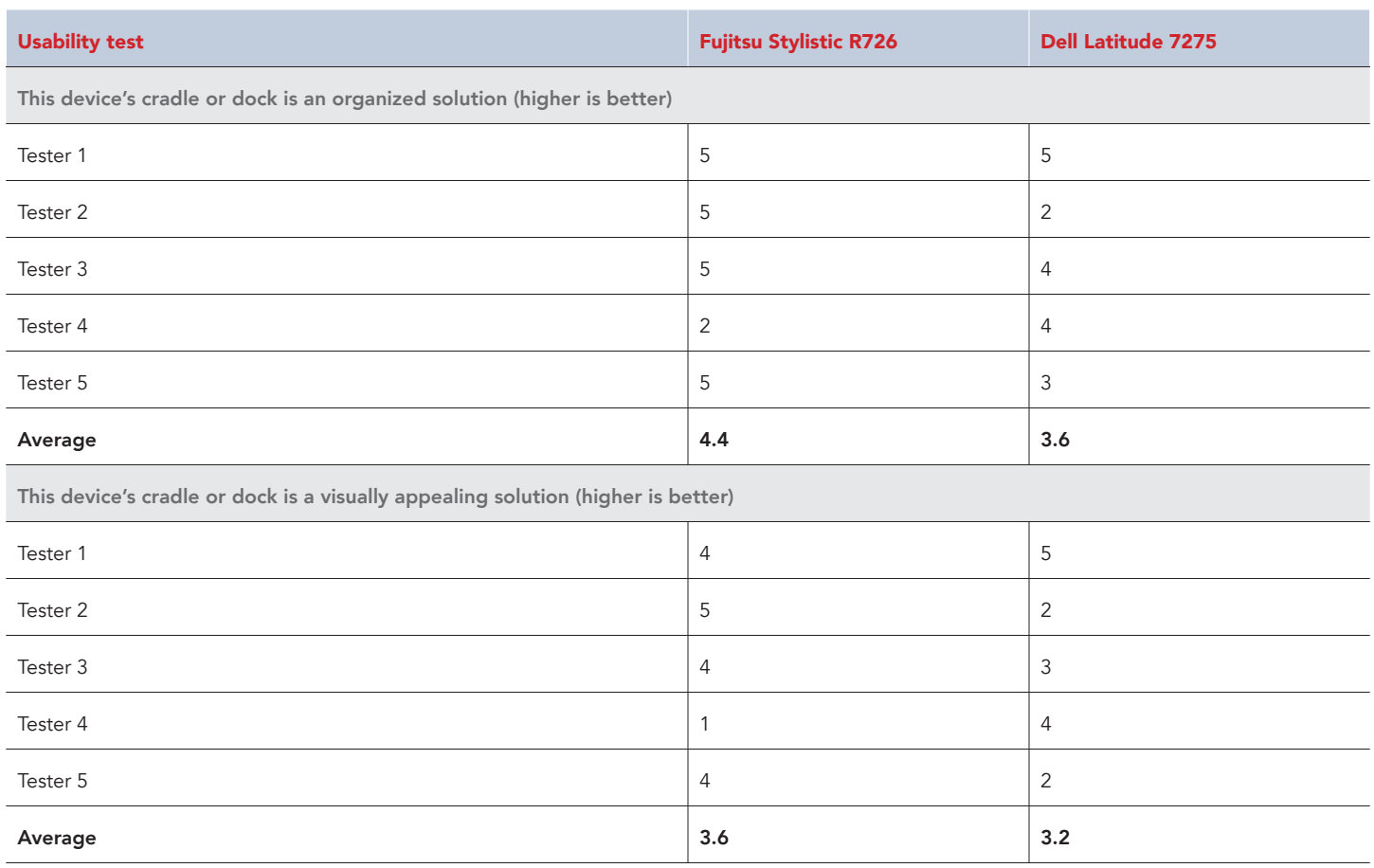

This project was commissioned by Fujitsu.

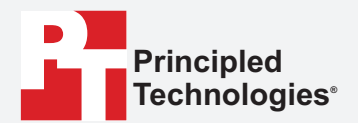

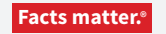

Principled Technologies is a registered trademark of Principled Technologies, Inc. All other product names are the trademarks of their respective owners.

#### DISCLAIMER OF WARRANTIES; LIMITATION OF LIABILITY:

Principled Technologies, Inc. has made reasonable efforts to ensure the accuracy and validity of its testing, however, Principled Technologies, Inc. specifically disclaims any warranty, expressed or implied, relating to the test results and analysis, their accuracy, completeness or quality, including any implied warranty of fitness for any particular purpose. All persons or entities relying on the results of any testing do so at their own risk, and agree that Principled Technologies, Inc., its employees and its subcontractors shall have no liability whatsoever from any claim of loss or damage on account of any alleged error or defect in any testing procedure or result.

In no event shall Principled Technologies, Inc. be liable for indirect, special, incidental, or consequential damages in connection with its testing, even if advised of the possibility of such damages. In no event shall Principled Technologies, Inc.'s liability, including for direct damages, exceed the amounts paid in connection with Principled Technologies, Inc.'s testing. Customer's sole and exclusive remedies are as set forth herein.